# mm

# **Scopus**

Scopus is a multidisciplinary database containing references to journal articles, conference proceedings, trade publications, book series and web resources.

## Accessing Scopus

Go to the [Scopus website](http://www.scopus.com/) If you are accessing the database off-site, you need to login with your UCL computer username and password.

### **Searching**

There are four types of search available:

**Documents** – Search using keywords;

**Authors** - Search for publications by a particular author;

**Affiliations** - Search for publications produced by staff of a particular institution;

**Advanced** – Use field codes to create a more complex search.

#### Document Search

Enter one or two search terms. You can either enter your terms into a single search box, or you can use additional search boxes by clicking on the plus sign to the right of the search box. Search terms in separate search boxes can be combined by using the drop-down menu to select AND, OR, etc.

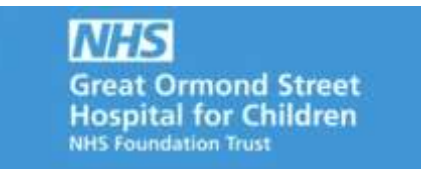

- **AND** finds articles containing both your first term and your second term. Use for differing concepts (e.g. "climate change" AND health);
- **OR** finds articles containing either your first term or your second term. Use for similar concepts (e.g. "climate change OR "global warming");
- **AND NOT excludes** a term from your search (e.g. "climate change" AND NOT "United States".
- You can use **double quotes** to search for a phrase, e.g. "climate change".
- You may wish to select limits from the options beneath the search boxes. Then click on **Search**.

You can use the **Refine results** menu, to the left of the list of results, to refine your search further. For example, you can limit your results to a particular year, author, subject, document type, etc.

To limit the search to the options you have selected, click on **Limit to**, or to exclude the options you have selected from your search, click on **Exclude**.

You can use the Search within results box (above the Refine results menu) to refine your original query by adding more terms.

#### Author Search and Affiliation Search

Use the **Author Search** tab to search for publications by a particular author or to search for publications by institution by using the **Affiliation Search**.

#### **Results**

Click on a title from the results list to see the abstract as well as:

- Articles that have cited this article in their list of references;
- Articles that are similar to this one.

#### Outputting results

Change the sort order of the results list by selecting from the **Date (newest)** dropdown menu at the top right of the results list.

To select results from the list:

• Tick the check boxes next to the relevant articles.

Use the icons above the results list to print, e-mail, or export your results to a citation manager (such as Endnote or Mendeley).

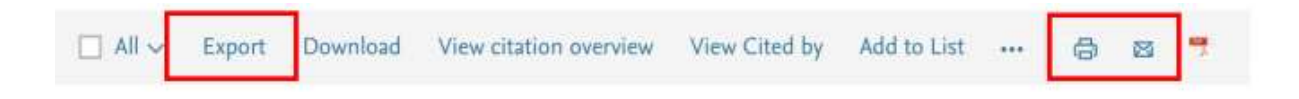

#### Linking to the full-text

Click on the **findit QucL** button to find out whether UCL has access to the full-text.

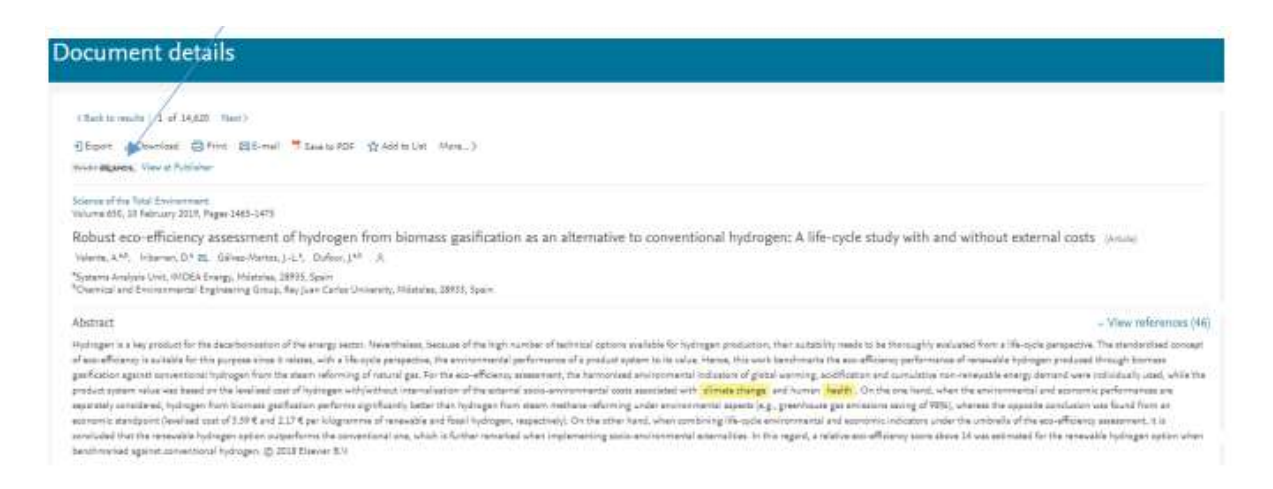

If the full-text is available, click on the publisher's website link to obtain your PDF of the full-text article.

# Further Information

For further information or support in using Scopus, please contact the GOS ICH Library by e-mail: [ich.library@ucl.ac.uk](mailto:ich.library@ucl.ac.uk)**.**

*Last update: January 2020*

[ich.library@ucl.ac.uk](mailto:ich.library@ucl.ac.uk) [www.ucl.ac.uk/child-health/support-services/library](http://www.ucl.ac.uk/child-health/support-services/library)